お得意様各位 株式会社 タテムラ

平 成 2 6 年 3 月 吉 日

システムサービス課 福 生 市 牛 浜 1 0 4

System-V

財務消費税率8%改正~第1弾~・消費税申告書プログラム ネット更新について

拝啓 時下ますますご清栄のこととお慶び申し上げます。平素は格別のお取引を賜り誠にあり がとうございます。

財務消費税率8%改正プログラムの第1弾及び、消費税申告書プログラムが完成しましたので お知らせ致します。つきましては同封の資料を参照の上、更新作業を行っていただきますようお 願い申し上げます。

≪財務プログラム≫

消費税率8%対応以外にも機能改善・変更を行っております。P.12~を必ずご一読下さい。 ・ マークを内税扱いに変更 ・訂正時の税率セット方法を変更 など

※今回更新になっていない帳票プログラムは消費税率8%対応になっておりません。 以下のプログラムにおいて消費税率8%の仕訳があるデータでの税抜処理につきましては、 次回第2弾更新まで行わないようお願い申し上げます。

[30]合計残高試算表 [31]営業成績報告書 [32]青色営業成績報告書 [33]当期原価報告書 [58]部門別営業成績推移表 [59]部門別当期原価推移表 [60]部門別営業成績報告書 [61]当期原価報告書

≪消費税申告書プログラム≫

平成26年4月1日以後終了する課税期間分の新様式(法人用)に対応しました。 会計データ読込、電子申告の対応につきましては現在テスト中です。平成26年4月中旬~ 下旬に対応プログラムをお届け致します。

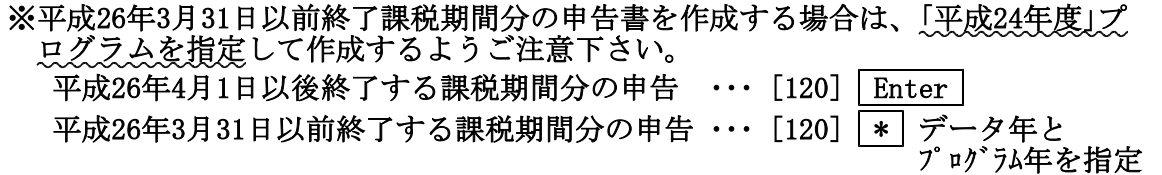

今後とも倍旧のお引き立ての程、宜しくお願い申し上げます。

敬具

送付資料目次 ※改正保守のご加入(未納含む)及びご注文にもとづき、以下の内容を同封しております。

送付プログラム

プログラムの送付はございません。ネット更新をお願い致します。

#### 取扱説明書

http://www.ss.tatemura.com/ より確認できます。

案内資料

- ・ System-Ⅴ ネット更新作業手順及びバージョン№.一覧 ・・・・・ 1〜4<br>・ CSV搬出用テンプレート インストール方法 ・・・・・・・・・・・5〜8
- CSV搬出用テンプレート インストール方法 ・・・・ ^
- マルチウィンドウ端末 インストール方法 ・・・・・・・・・・・8~11 ・ 財務プログラム 更新内容 ・・・・・・・・・・・・・・・・・ 12~17
- ・ 消費税申告書プログラム 更新内容 ・・・・・・・・・・・・・ 18

- 送付内容のお問い合わせ先

送付内容に関するお問い合わせにつきましては、サービス課までご連絡下さいますよう お願い致します。 尚、保守にご加入のお客様はフリーダイヤルをご利用下さい。 TEL  $042-553-5311$  (AM10:00~12:00 PM1:00~3:30) FAX 042-553-9901

# System-V ネット更新作業手順 2000 mm - 2000 mm - 2000 mm - 2000 mm - 2000 mm - 2000 mm - 2000 mm - 2000 mm - 2000 mm - 2

## 【プログラム等のネット更新をご希望のお客様へ】

弊社システムに更新があった場合、マルチウィンドウ端末起動時に以下のメッセージを 表示します。

# プログラム更新 OO 個のファイルが新しくなっています<br>1000番の4で更新できます

\*\*\* 以上を読んだら Enter を押してください \*\*\*■

同時に、あらかじめご登録いただいているメールアドレスに更新のお知らせを送信致します。

上記メッセージを表示した場合、System-Vのプログラム更新(サーバー側)がございますので 以下の作業手順に従って更新作業を行って下さい。

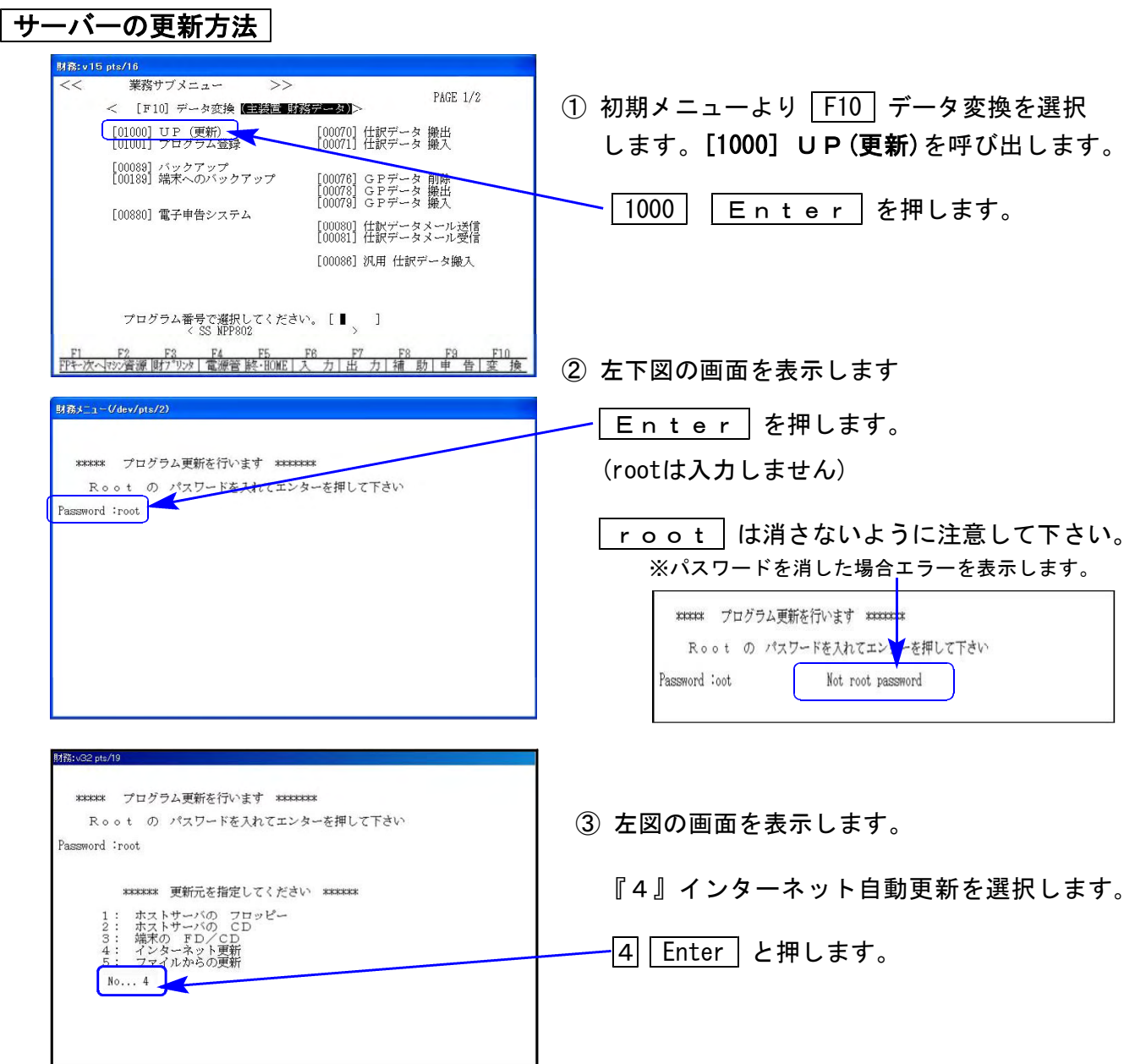

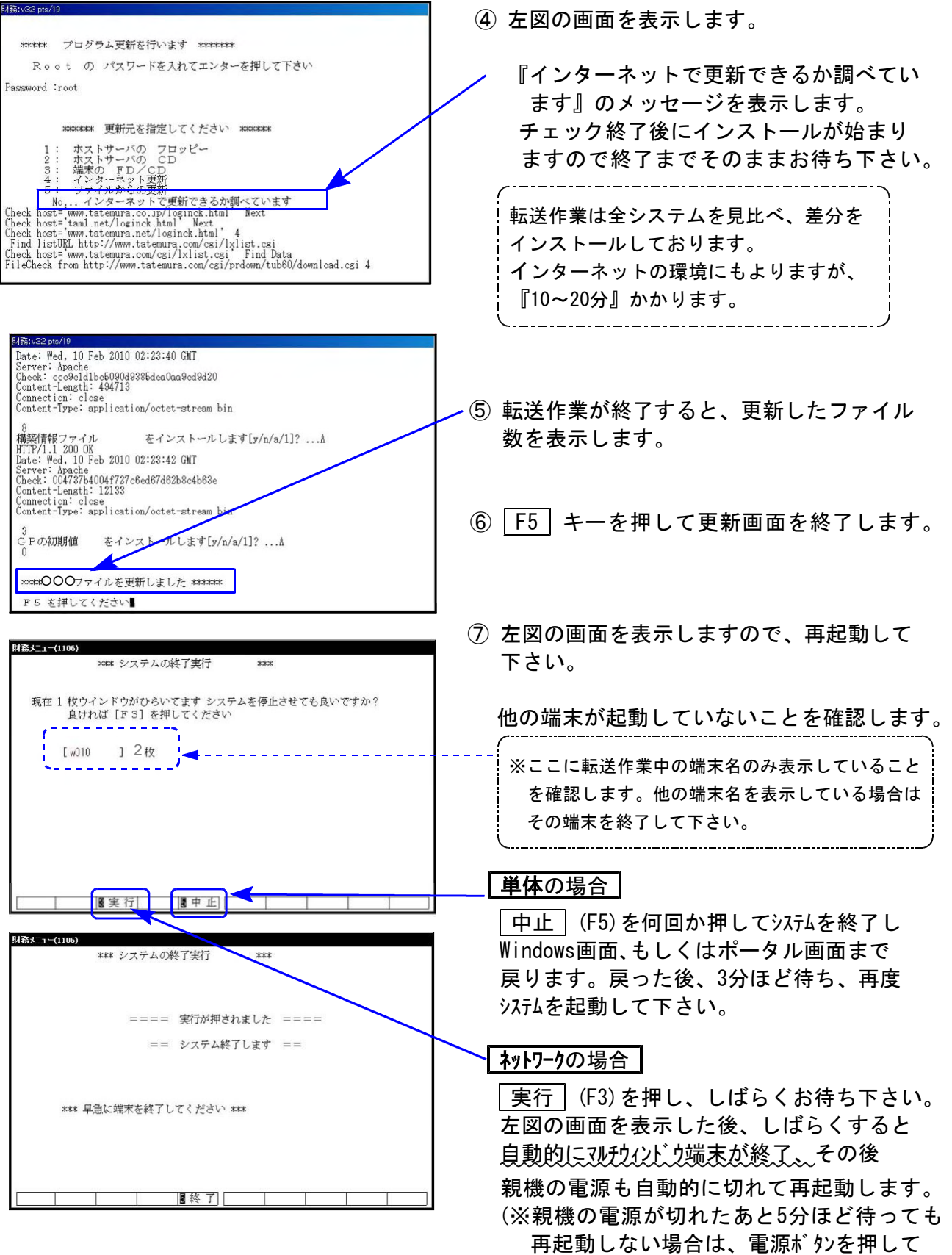

起動させて下さい。)

# ●バージョンNo.一覧

下記のプログラムは F9 (申告・個人・分析)の1頁目 · F6 (登録&入力) · F7 (帳表出力) · F17(特殊管理登録)に表示します。

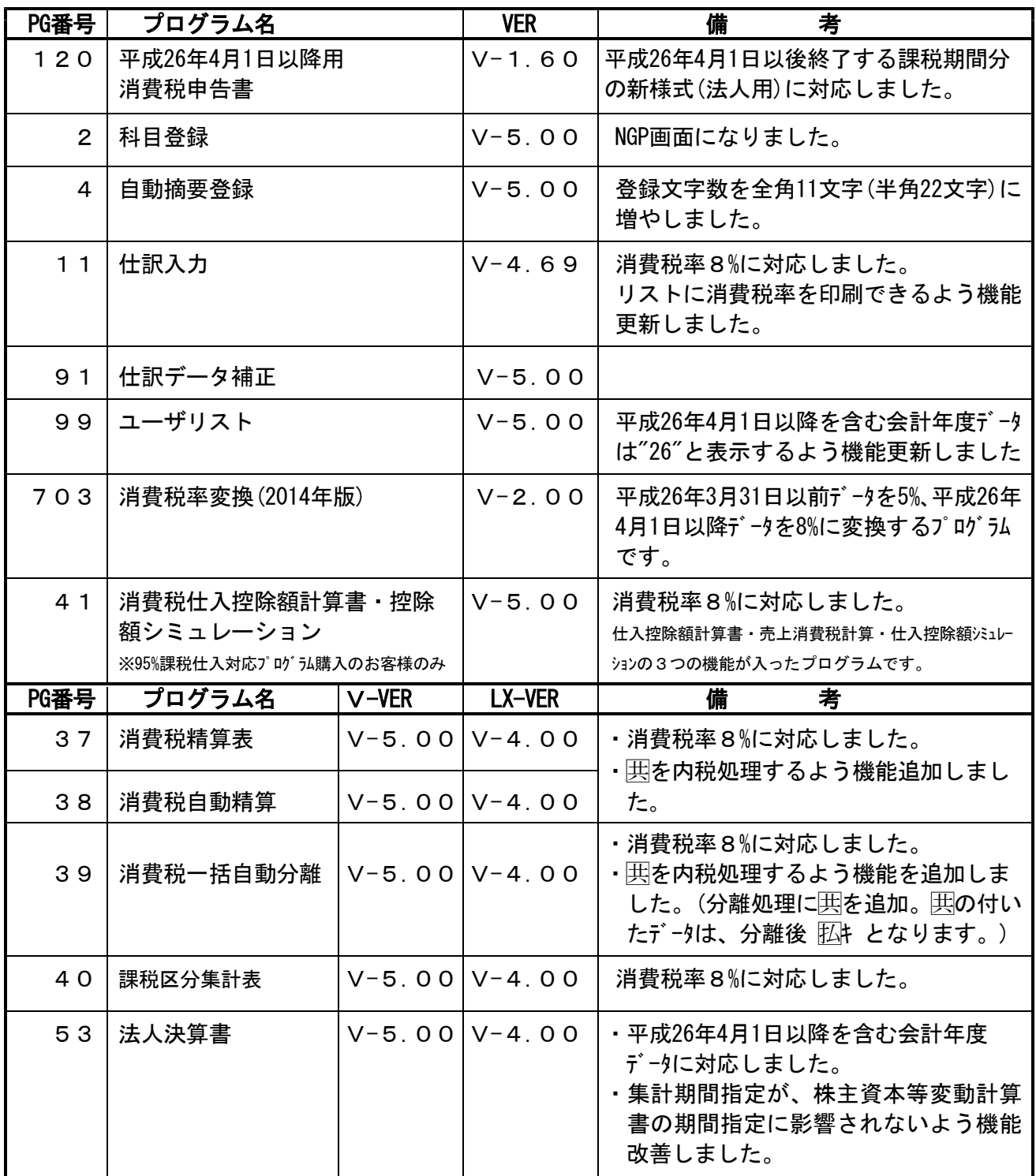

以下のプログラムは今回消費税率8%対応による変更はございませんが、内部の機能更新により プログラムを更新しております。バージョンをご確認下さい。

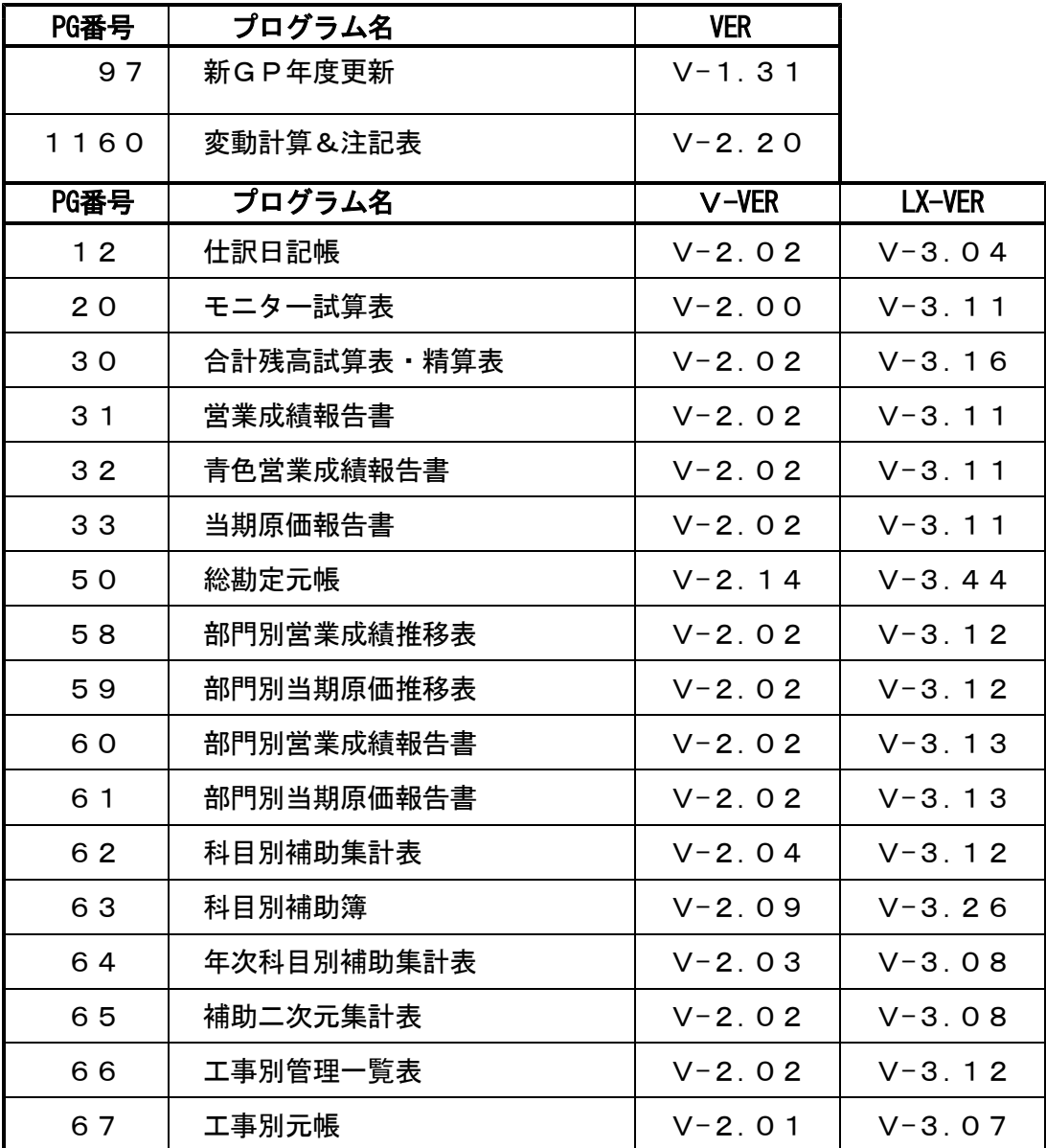

※オプションプログラムのバージョンもあわせて記載しております。ご購入いただいていないプログラム は[----]で表示します。ご不明な点がございましたらサービス課までご連絡下さい。

※詳しい内容につきましては、以下のホームページよりご確認下さい。 http://www.ss.tatemura.com/

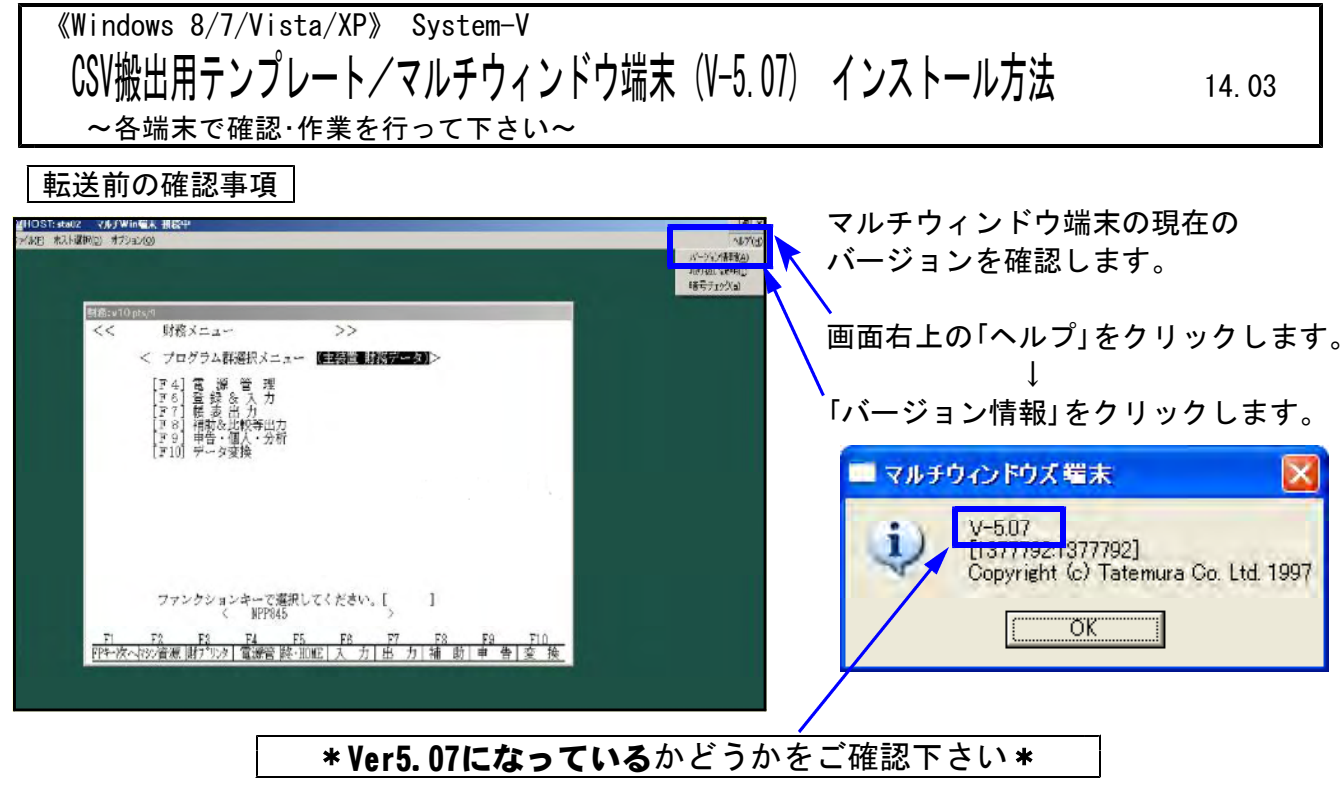

Ver5.07になっている → P.5~8のCSV搬出テンプレートのインストールを行ってください。

Ver5.06以前 –––––––– > マルチウィンドウ端末(CSV搬出テンプレート含む)の更新が必要です。 P.8~P.11の作業を行って下さい。

# CSV搬出テンプレートのインストール方法|

●インストールを行う際は、全てのプログラムを終了して下さい。(マルチウィンドウ端末 も閉じて下さい。)終了せずインストールを行うとプログラムが正常に動作しません。

1. タテムラホームページを開き、 サービス・サポート ネクリックします。

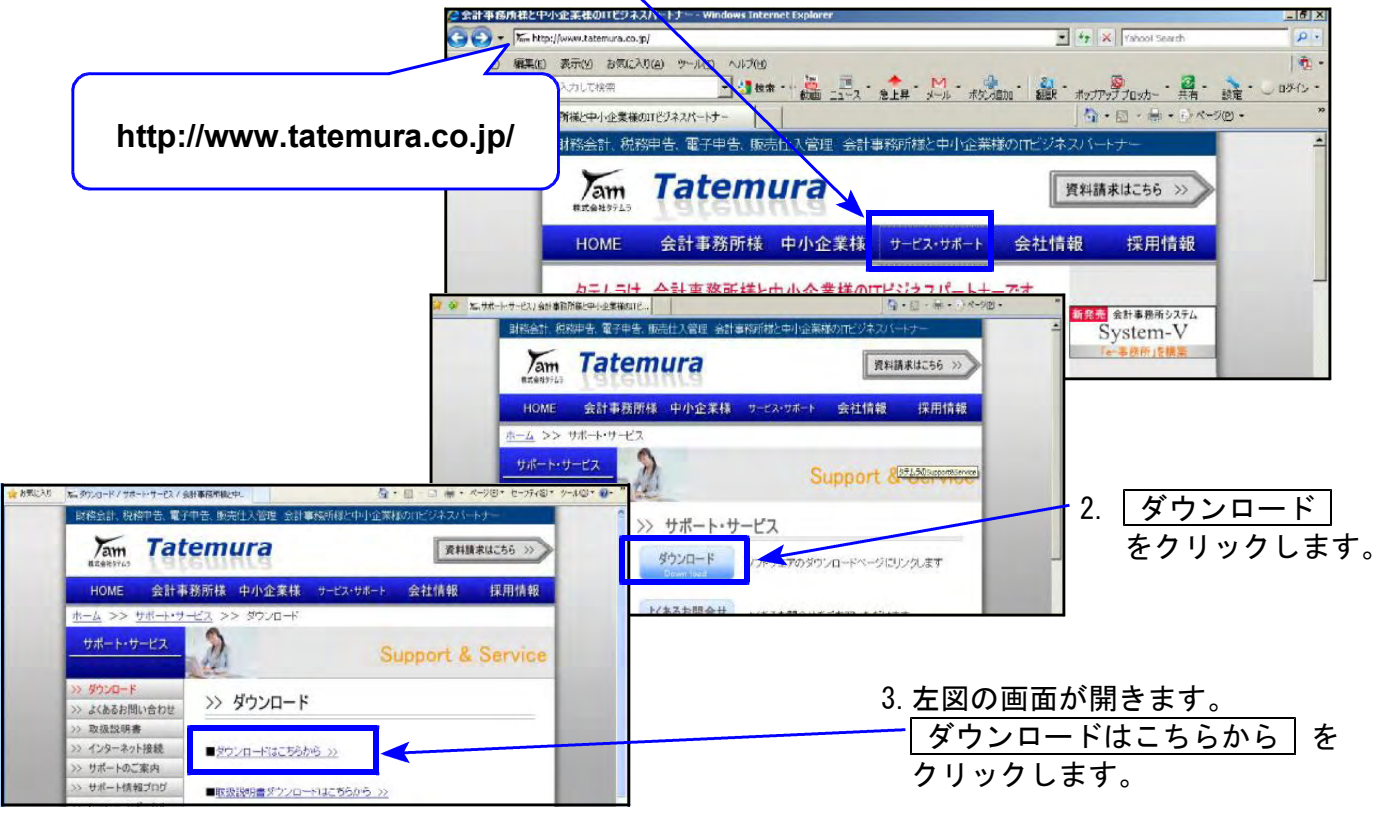

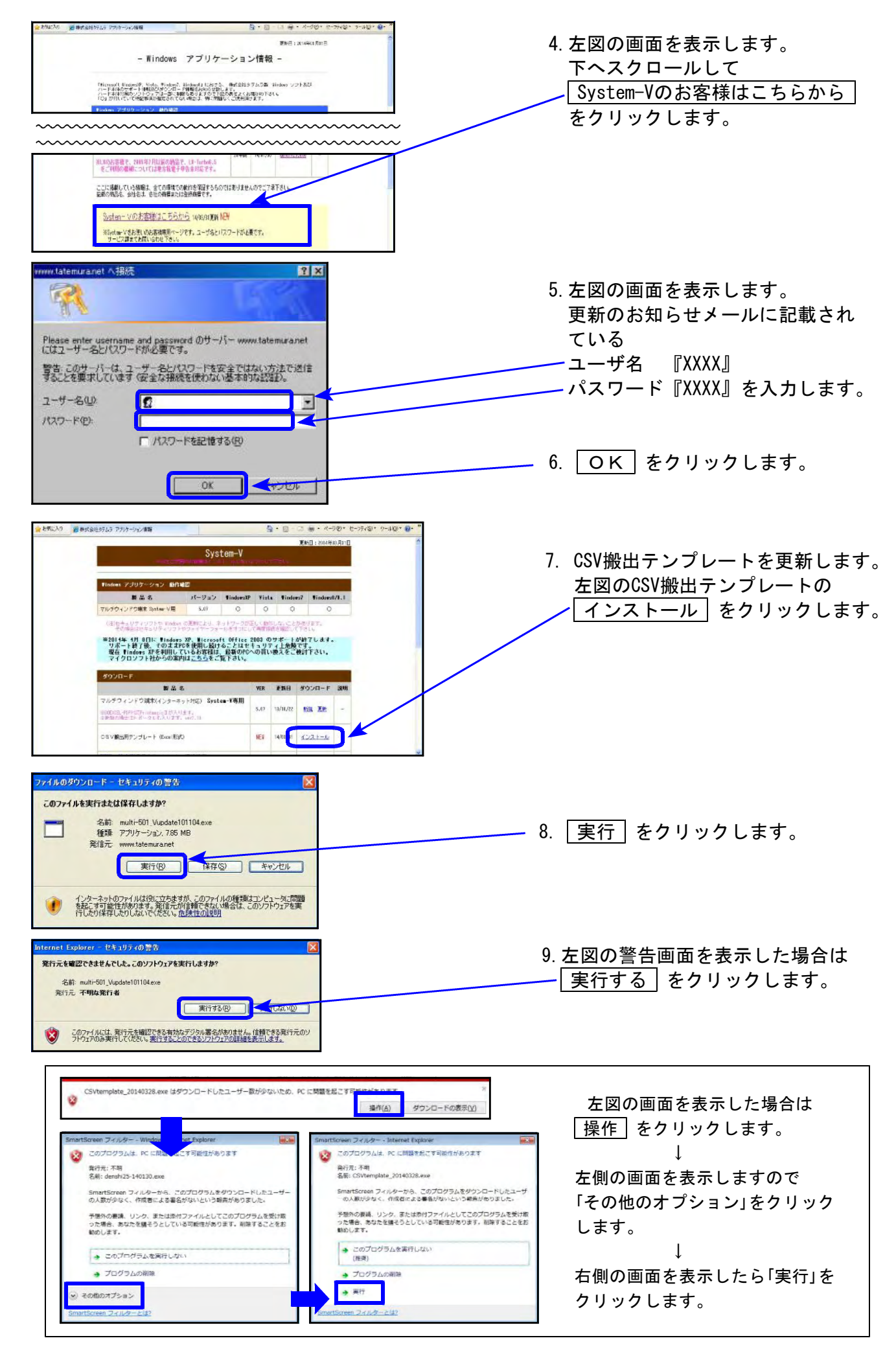

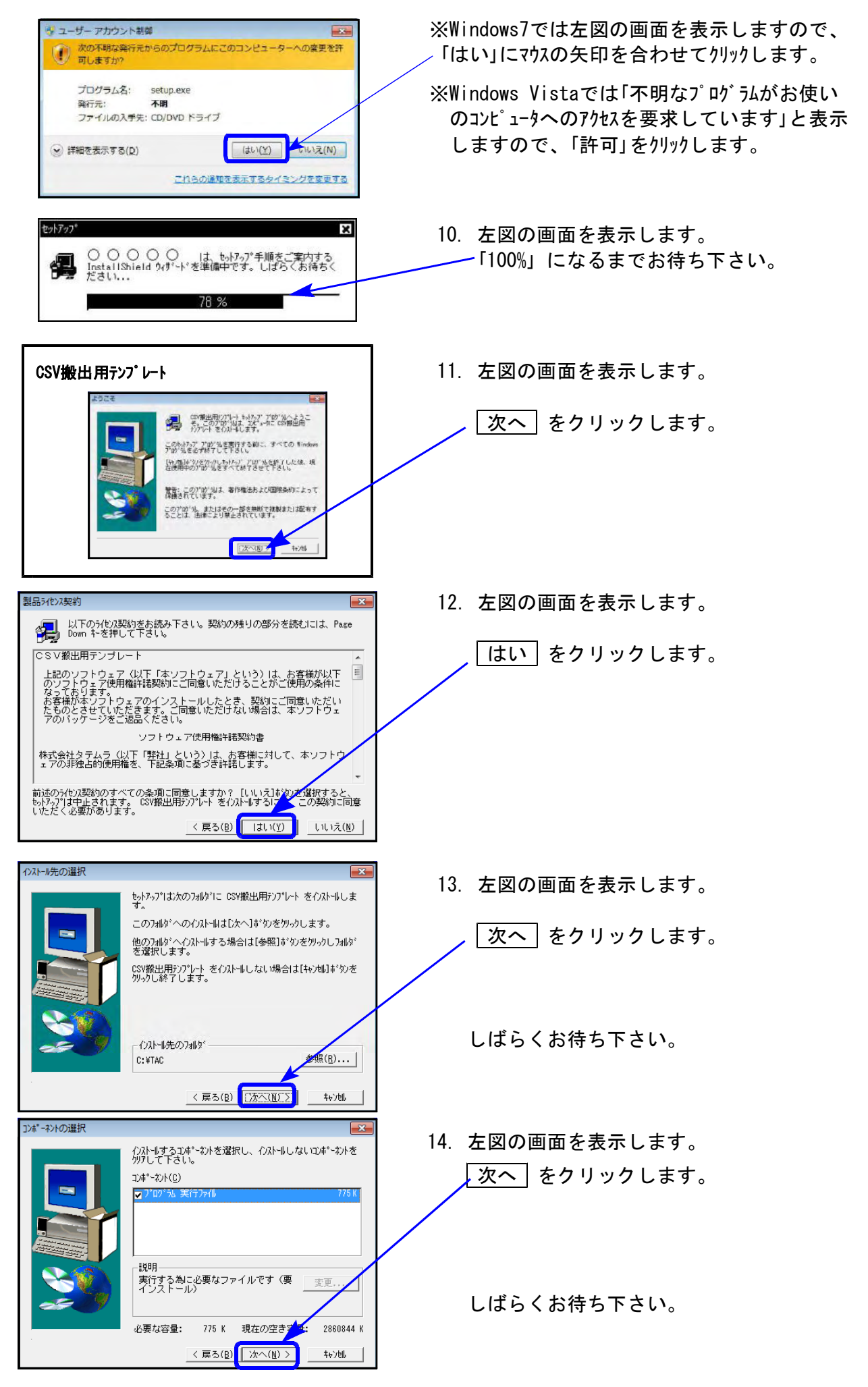

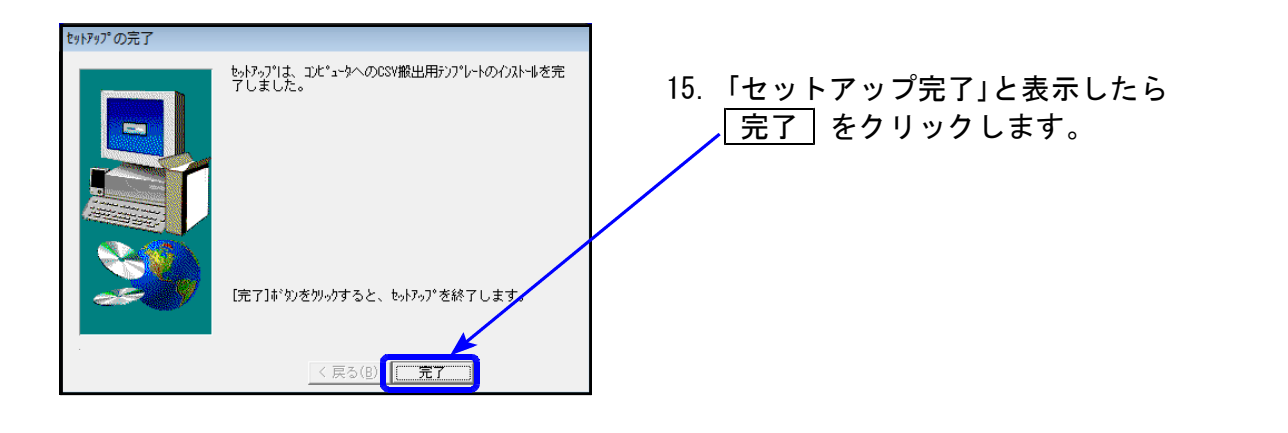

### マルチウィンドウ端末の更新方法

Ver5.06以前の場合は更新が必要です。以下の作業を行って下さい。

- ●インストールを行う際は、全てのプログラムを終了して下さい。(マルチウィンドウ端末も 閉じて下さい。)終了せずインストールを行うとプログラムが正常に動作しません。
	- 1. タテムラホームページを開き、 サービス・サポート まクリックします。

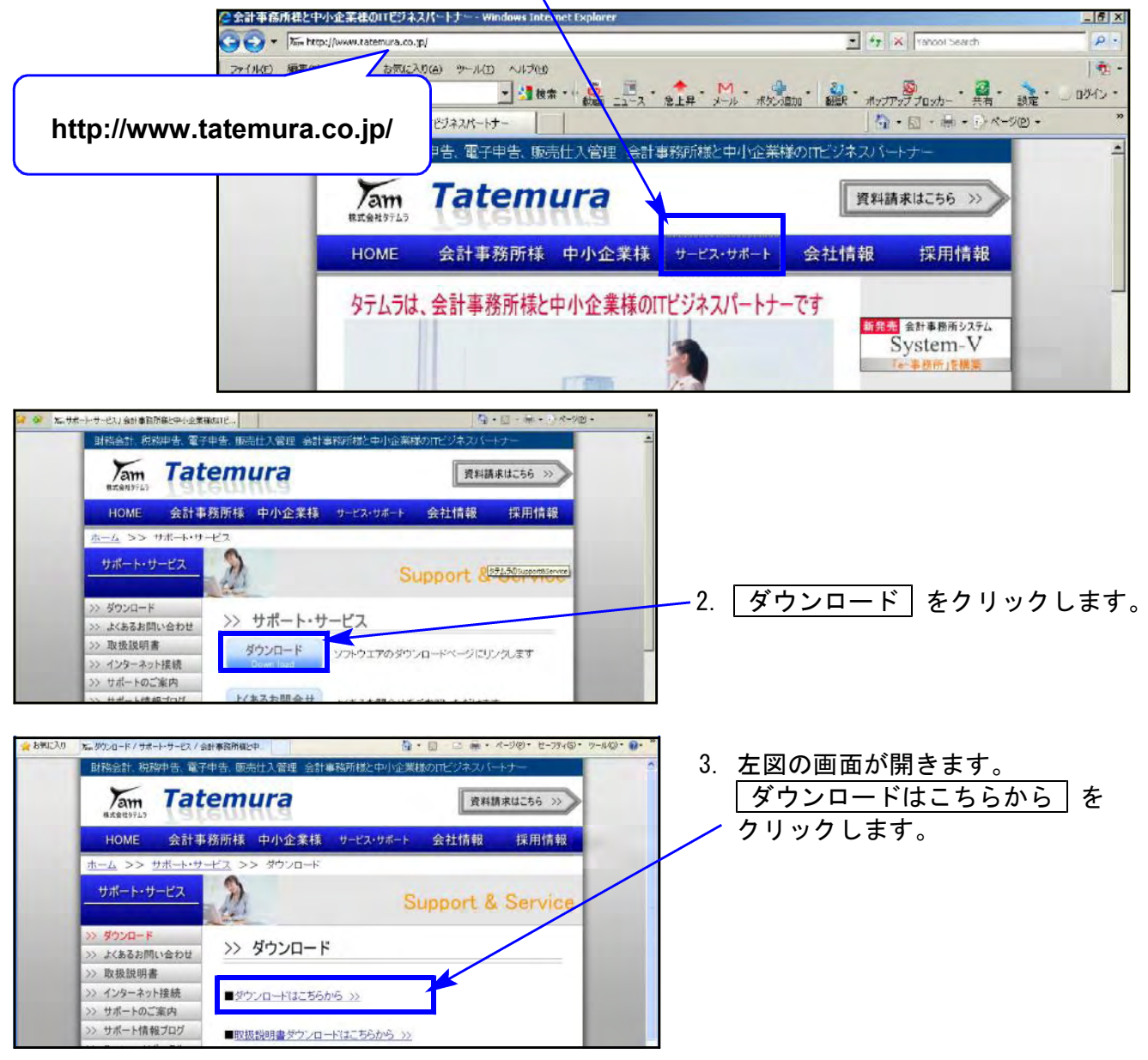

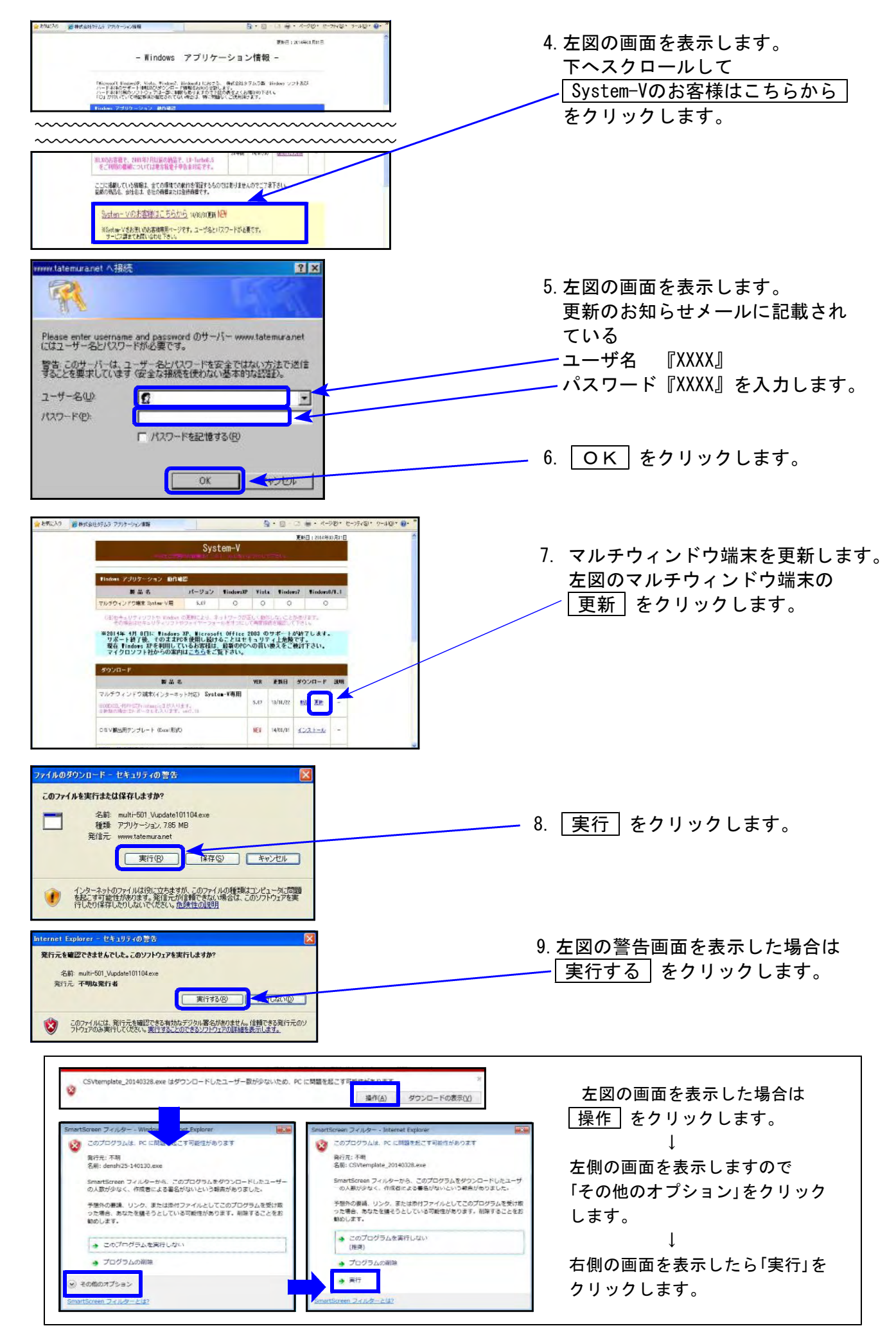

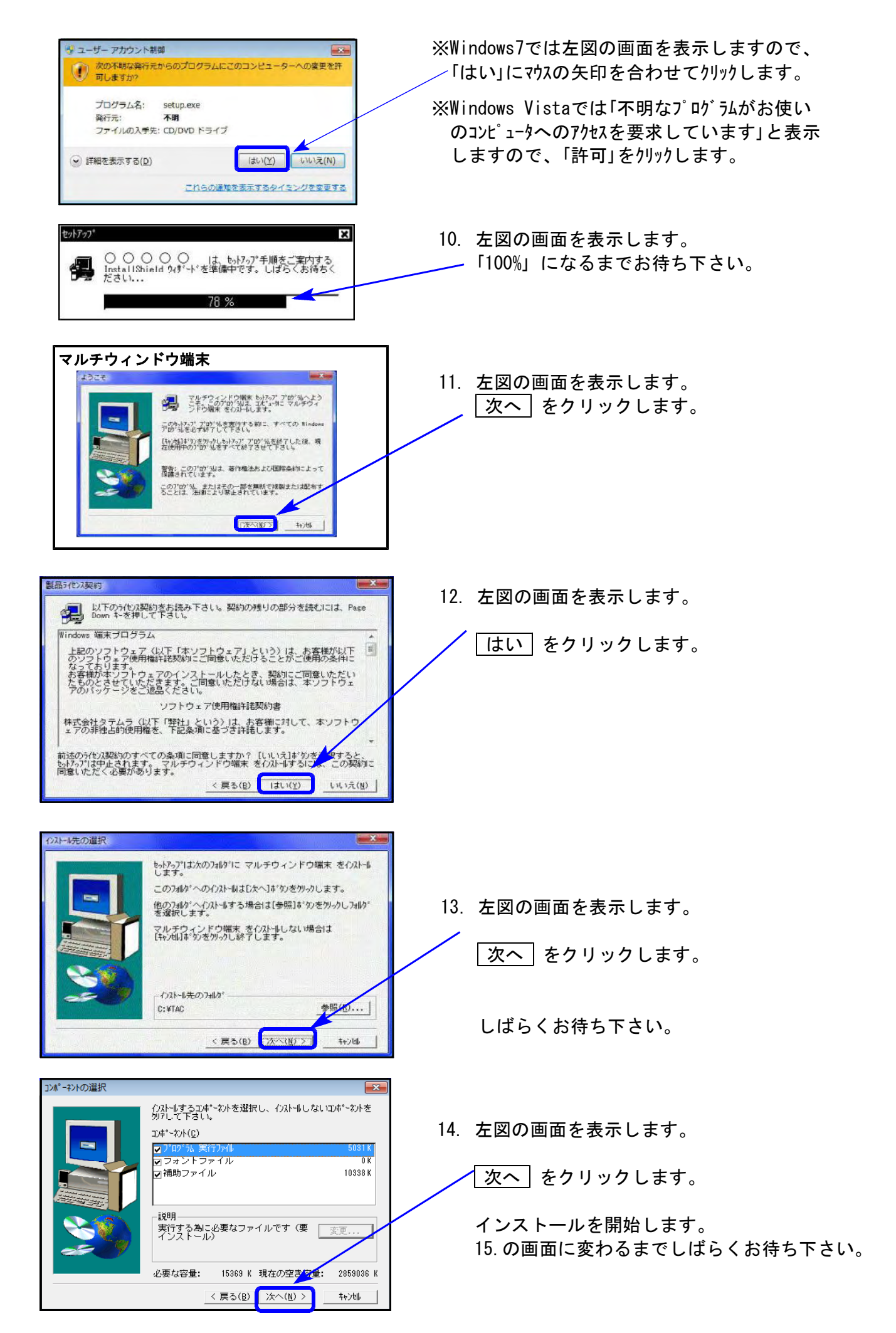

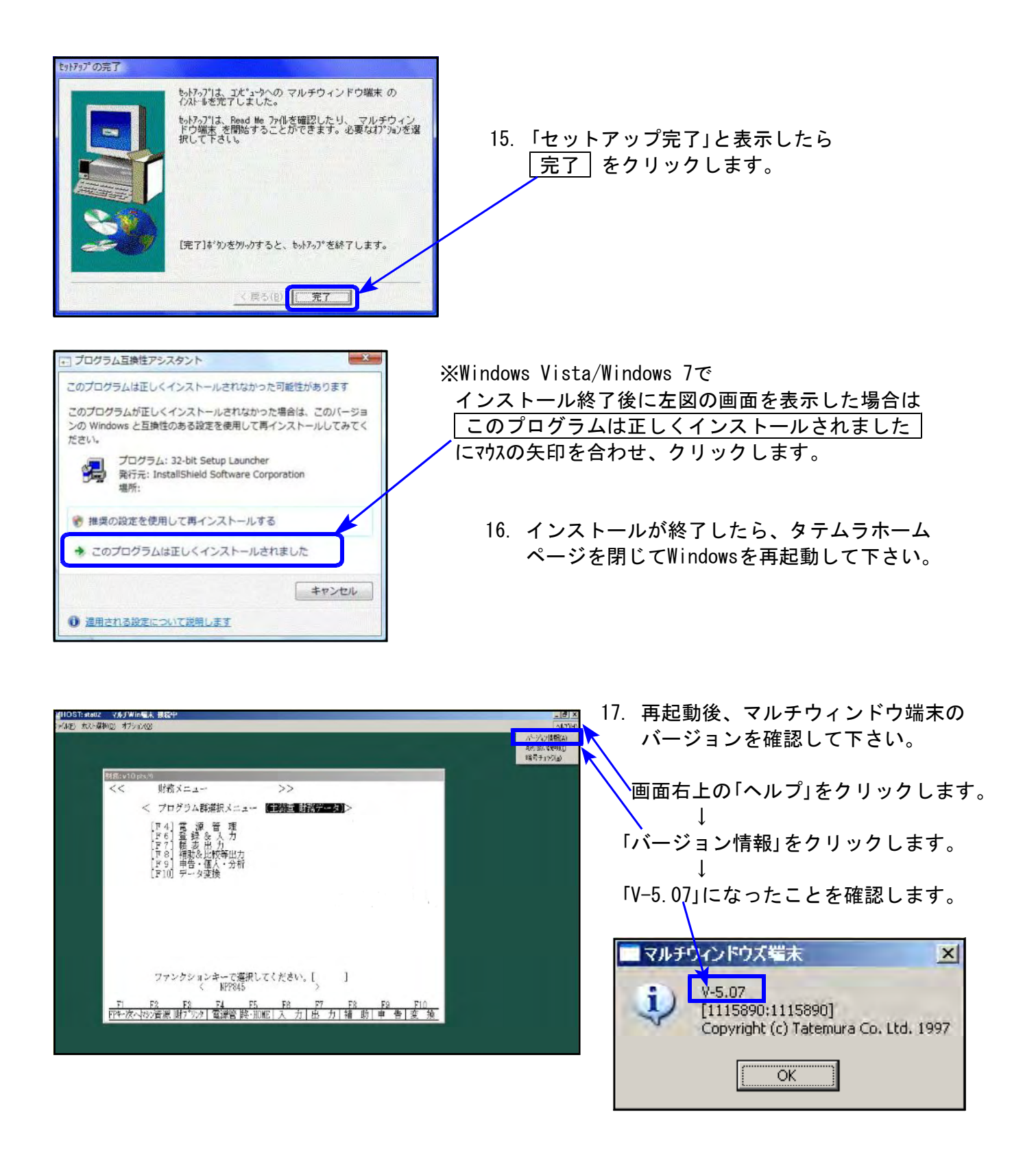

# ● 消費税率8%に対応しました。

各プログラムの注意点をまとめましたので、ご一読の上、ご利用下さい。

※あらかじめご通知させていただいた通り、更新プログラムは2回に分けての発送です。 以下のプログラムが第2弾でのお届けとなります。 (平成26年4月中旬~下旬予定) [30]合計残高試算表/[31]営業成績報告書/[32]青色営業成績報告書 [33]当期原価報告書/[58]部門別営業成績推移表/[59]部門別当期原価推移表 [60]部門別営業成績報告書/[61]当期原価報告書 (以上、税抜処理8%対応の機能更新) [50]総勘定元帳/[63]科目別補助簿 (以上、消費税率を印字する機能更新) [95] 期首自動繰越 (画面NGP化ーSytem-Vのみ)

[11]仕訳入力

#### 【 入力時の消費税率 】

・入力画面右下に現在の消費税率モードを表示します。平成26年4月1日以降は『8%モード』、 平成26年3月31日以前は『5%モード』を自動でセットします。

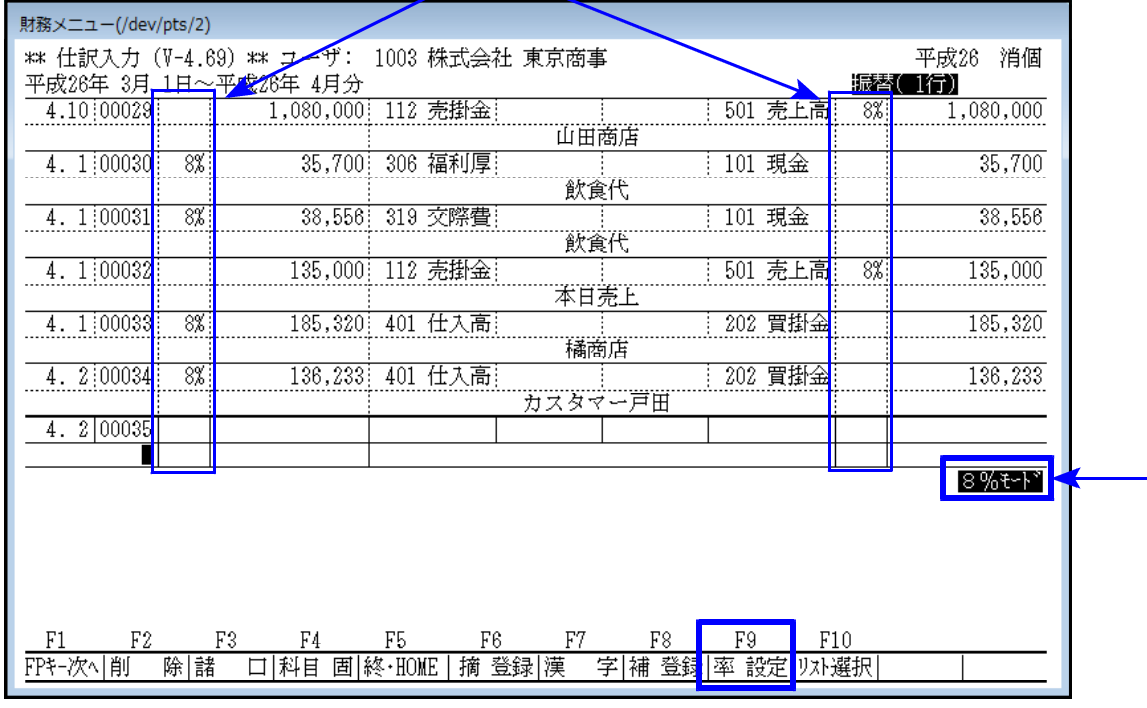

・入力したデータの課税科目には消費税率を表示します。

·税率を変えて入力する場合は F9:率設定 キーを押して、税率を選択します。

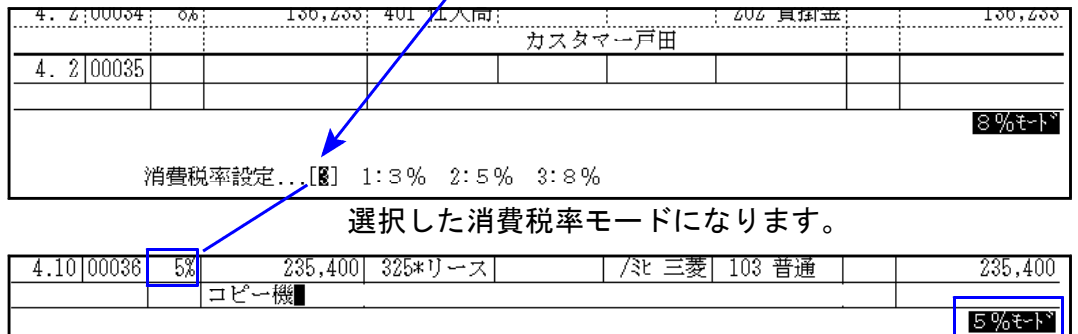

#### 【 データの消費税率表示・印刷 】

- ・入力済データの課税科目に消費税率を表示します。
- ・条件選択リスト/仕訳データリスト/簡易元帳リストは、消費税率をプリントする/しないを 選択できます。

※リストのCSV搬出では常に消費税率を出力します。

・仕訳伝票発行においては、課税科目に消費税率をプリントします。

### 【 訂正時の消費税率にご注意ください!! 】

訂正時は、「F9:率設定」キーを押して税率を変更しない限り*訂正元の税率を変更しないよう* 機能改善しました。

入力画面右下の消費税率は日付に該当する率を表示しており、訂正データの消費税率表示では ありません。 訂正行の消費税率をご確認ください。

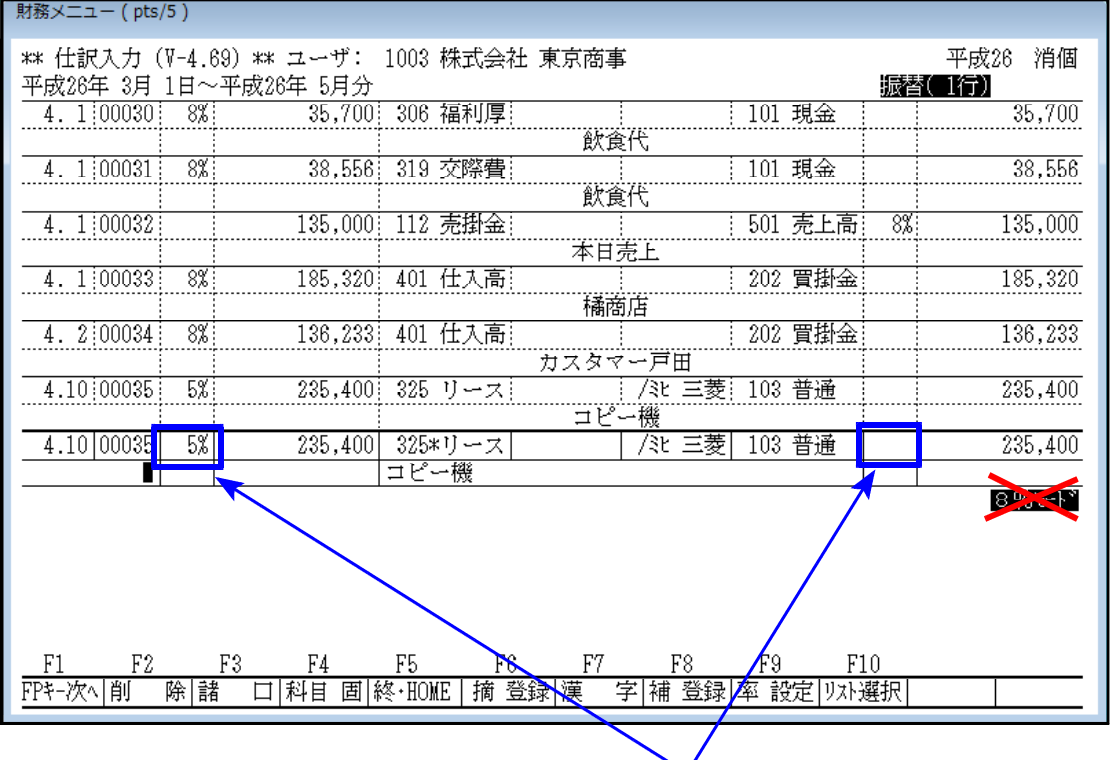

### 【 摘要入力文字数を増やしました 】

入力画面が大きくなり、摘要欄に全角31文字(半角63文字)まで入力できるようになりました。 ※今までは全角24文字(半角49文字)

## 【 税抜入力を行っている場合の金額上行コピーを機能改善しました 】

今まで「Enter」キーでの上行金額コピー額は「本体金額+税額」でしたが、税抜の本体金額を コピーするよう機能改善しました。

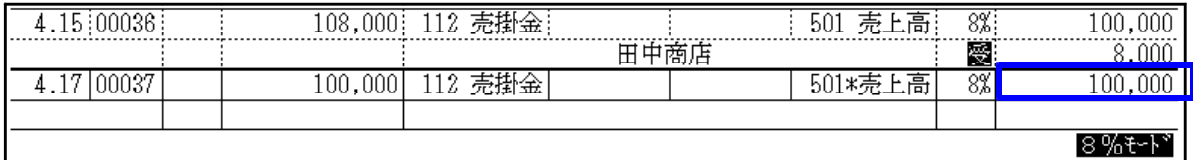

訂正時は右下の消費税率ではなく、訂正行の消費税率を確認してください!

### 【 自動摘要登録で消費税率を登録できるようになりました 】

① [4]自動摘要登録・[11]仕訳入力の F16:摘登録 で、摘要の先頭に消費税率を入力して登録。

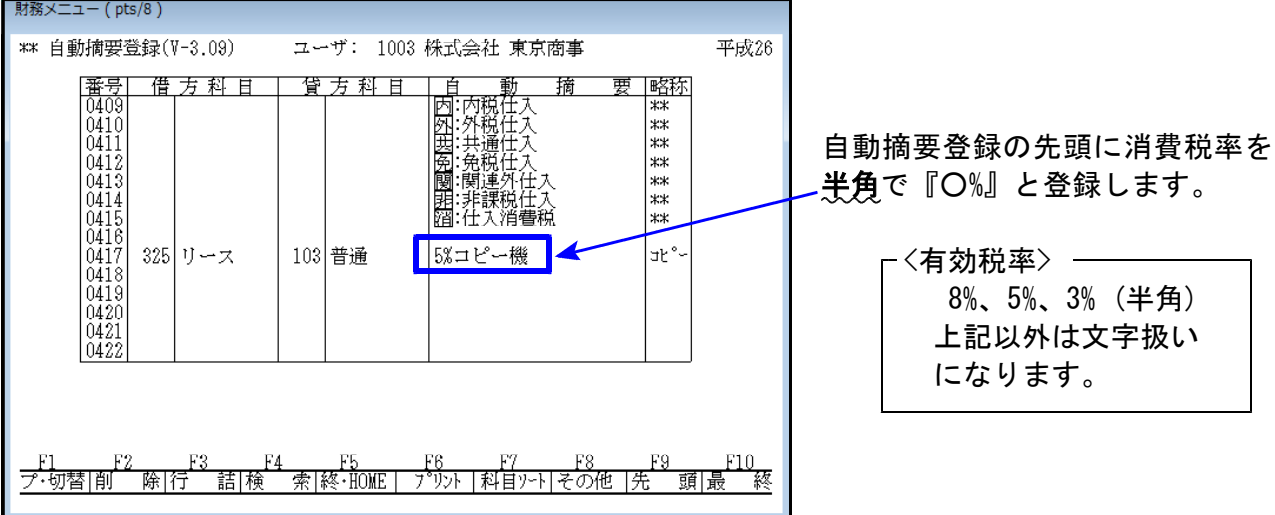

税マークやヒカキユ区分(95%プログラムご利用の場合)を一緒に登録する場合は、登録のルールとして 1.消費税率 2.ヒカキユ区分(「;」 は消さないで下さい) 3.税マーク

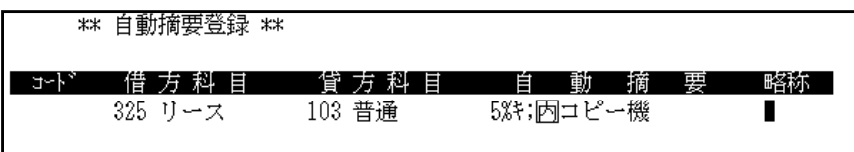

の順で登録して下さい。順序が違う場合は正しくセットされません。

② [11]仕訳入力の摘要欄で先頭に消費税率の付いた自動摘要を選択すると、登録している消費税 率がセットされ、消費税率を除いた文字が摘要に入ります。

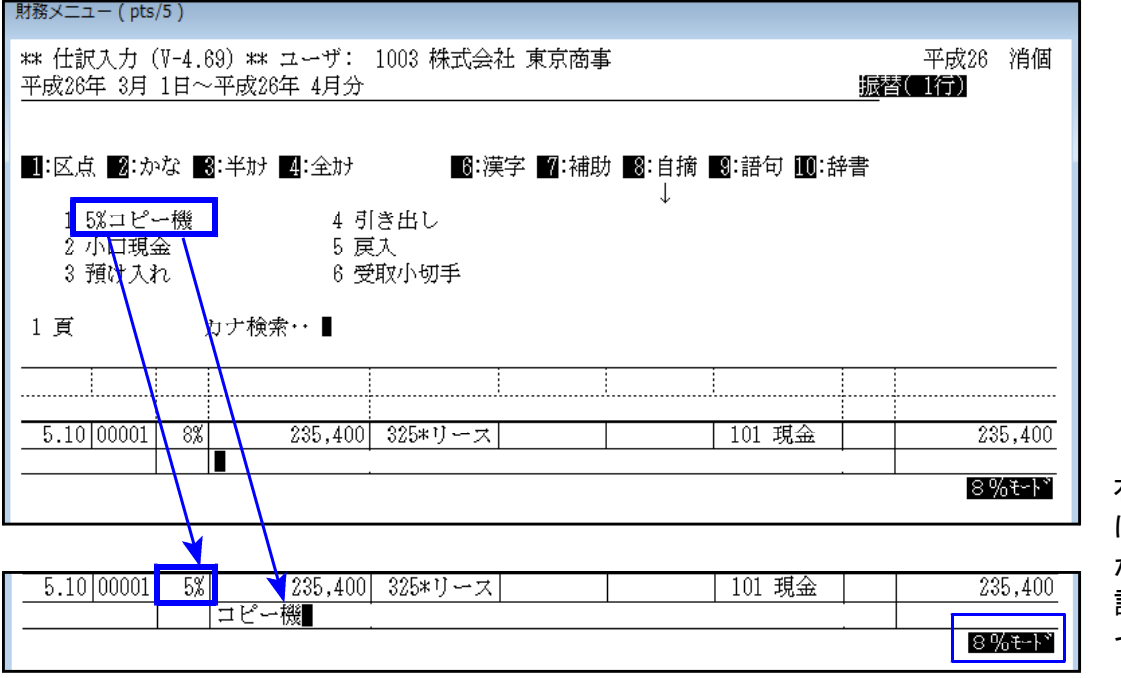

右下の税率表示 は変わりません が、入力中の仕 訳に登録税率を セットします。

# | 消費税マーク | 天| を内税処理するように機能改善しました | | | 財務プログラム 更新内容

#### 【 [37]消費税精算表 / [38]消費税自動精算 】

マークを内税処理するよう機能改善しました。

#### 【 [39]消費税一括自動分離 】

分離処理に マークを追加。

マークの付いたデータの場合、分離後[キ]区分マークを付けるよう機能追加しました。

※[40]課税区分集計表は税マーク集計表のため変更はございません。

※第2弾で8%に対応する以下の帳表においても、今回の更新により「税抜処理」で マークを内税処理するよう機能改善済みです。 ただし、消費税率8%の仕訳があるデータでの税抜処理につきましては第2弾更新 まで行わないようお願い申し上げます。 (平成26年4月中旬~下旬発送予定) [30]合計残高試算表/[31]営業成績報告書/[32]青色営業成績報告書 [33]当期原価報告書/[58]部門別営業成績推移表/[59]部門別当期原価推移表 [60]部門別営業成績報告書/[61]部門別当期原価報告書

## | すでに入力済のデータを、日付にあった消費税率に自動変換できます |

[703]消費税率変換(2014年版)(F17:特殊管理登録) プログラムで、強制的に消費税率を変換 することができます。

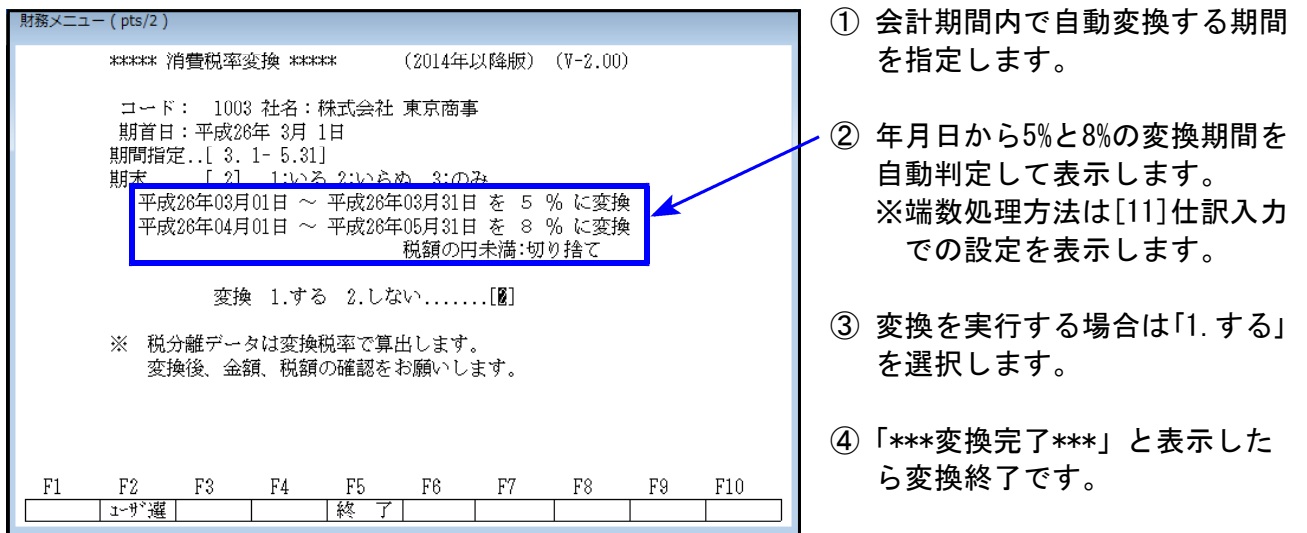

※変換後、金額、税額の確認を行って下さい。データ内に3%があった場合は、税率変更訂正が 必要です。

# データ管理表示に(26)が追加となりました

[99]ユーザリストのデータ管理表示において、平成26年4月1日以降を含む会計年度データは (26)と表示します。

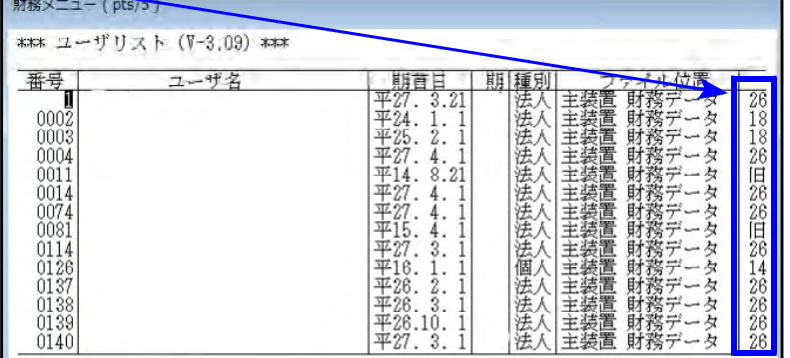

※現在[1]申告情報登録では (26)と表示せず(NG)となり ますが、問題ありません。 (今後表示改善予定)

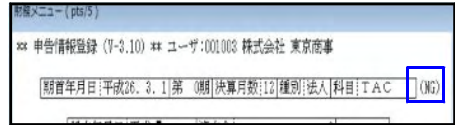

#### 財務プログラム 更新内容

(26)データは、消費税率8%プログラム更新を行っていないコンピュータへの搬入はできません。

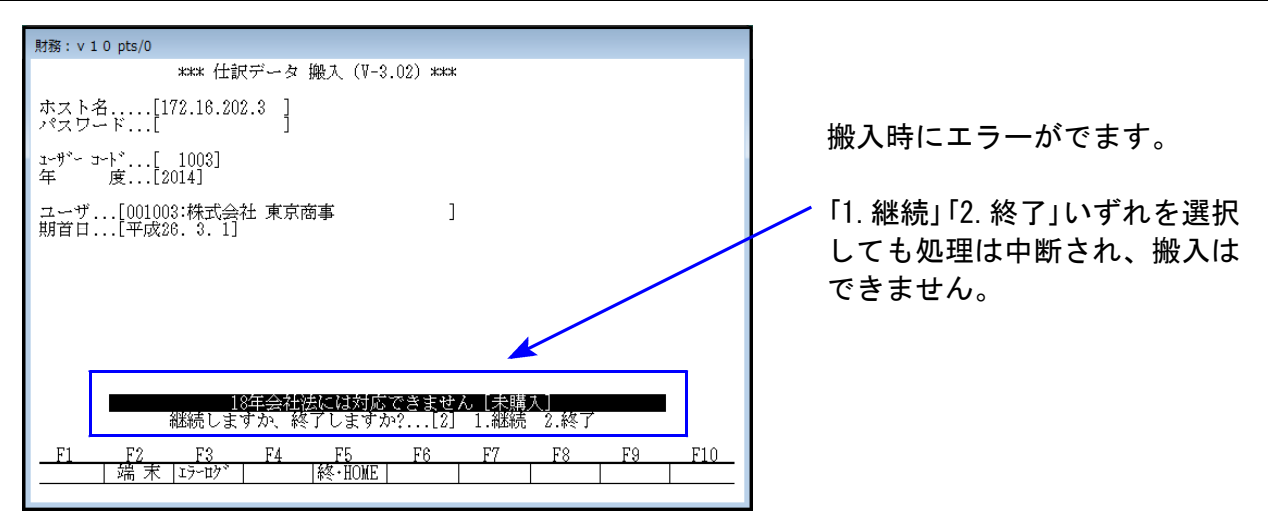

消費税率8%対応しているコンピュータで入力した(26)データを対応していないコンピュータへ 搬入することはできません。

会計事務所様が財務消費税率8%に対応、関与先様が対応版を購入しない場合、データのやり とりは一方通行になります。

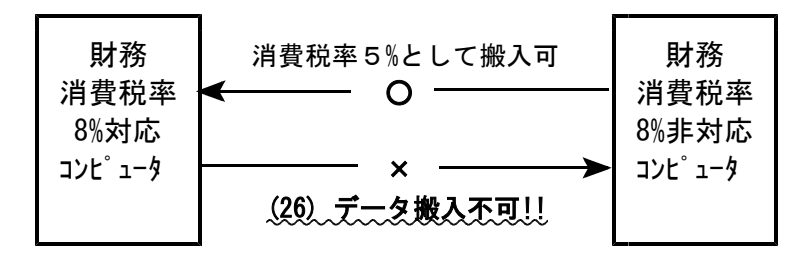

| [2]科目登録 | NGP画面になりました。登録内容に変更はございません。

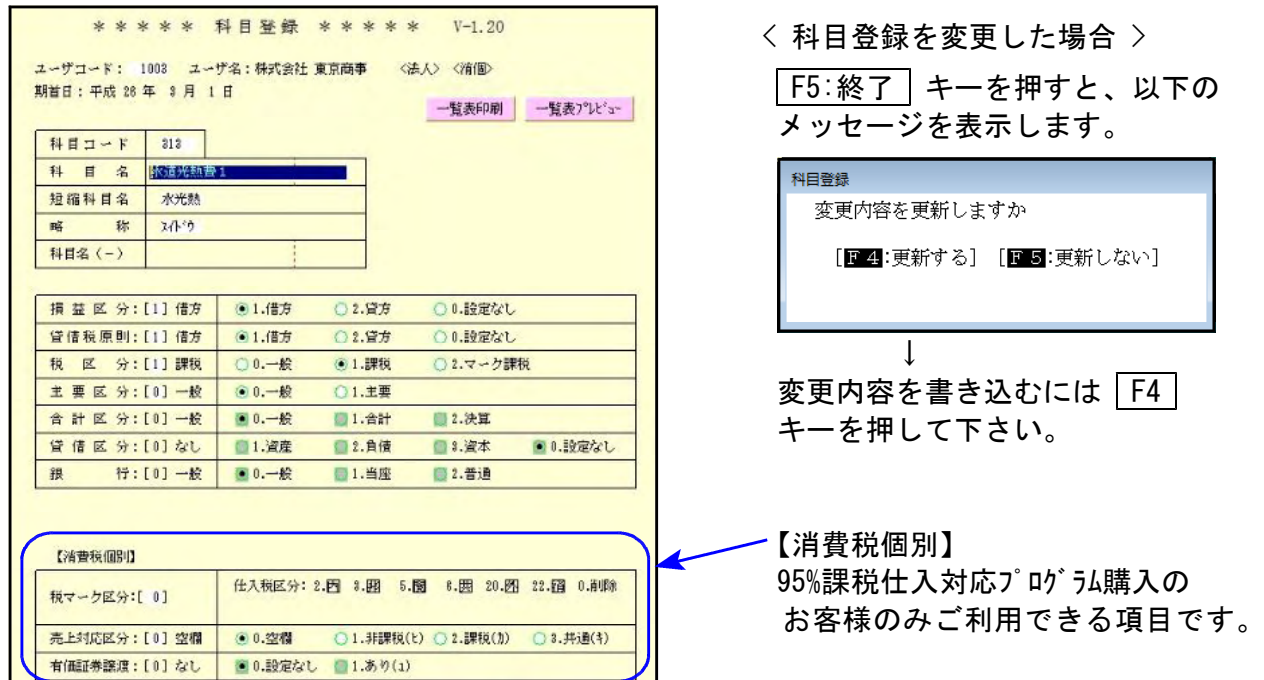

# [41]消費税仕入控除額計算書・控除額シミュレーション

消費税率8%対応および以下の機能改善を行いました。

#### 【 仕入控除額計算書 】

概算で算出していた課税金額および消費税額を、実データから算出するよう機能改善しました。 これにより、[37]消費税精算表と金額のつき合わせができるようになりました。

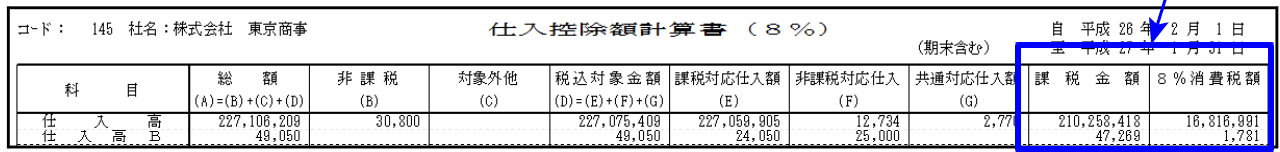

※[41]仕入控除額計算書は指定した期間内のデータを合計して計算しています。 [37]消費税精算表と金額をつき合わせる際は、

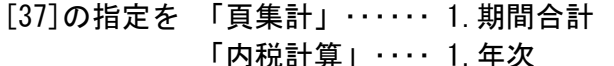

「内税計算」・・・・ 1. 年次 *∫* として下さい。

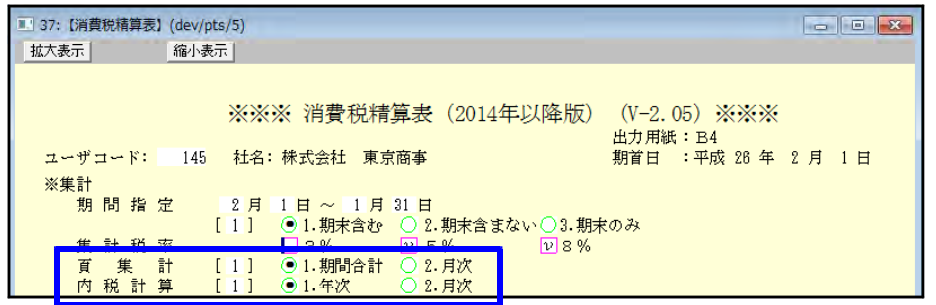

# 消費税申告書プログラム 更新内容 14.03

平成26年4月1日以後終了する課税期間分の新様式(法人用)に対応しました。

#### |新様式対応(法人用)|

付表1 け表4 付表2-(2) 付表5-(2) 付表2 付表5

消費税申告書(一般用) 消費税申告書(簡易用)

#### <付表5-(2)について>

新様式は2頁ありますが、入力はひとつの画面で行えるようになっています。 印刷時に、表面(1/2)と裏面(2/2)の指定ができます。System-Vにおいては両面印刷 もできます。

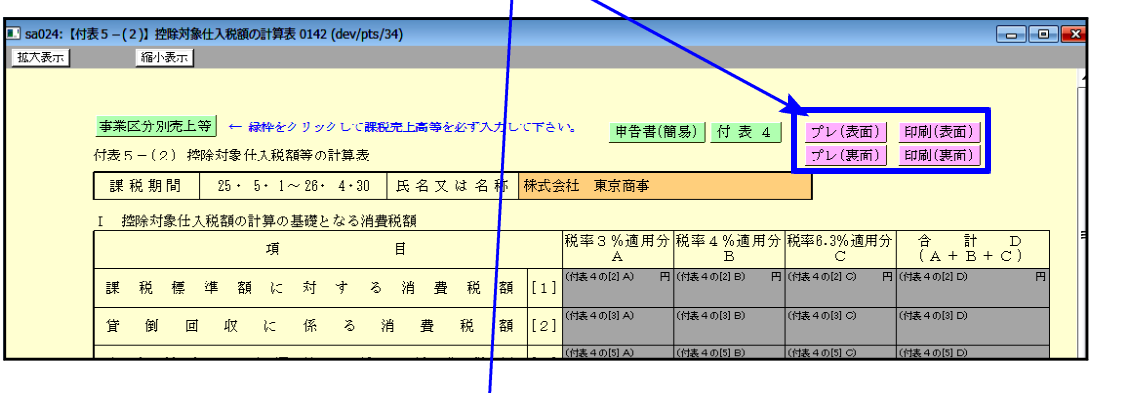

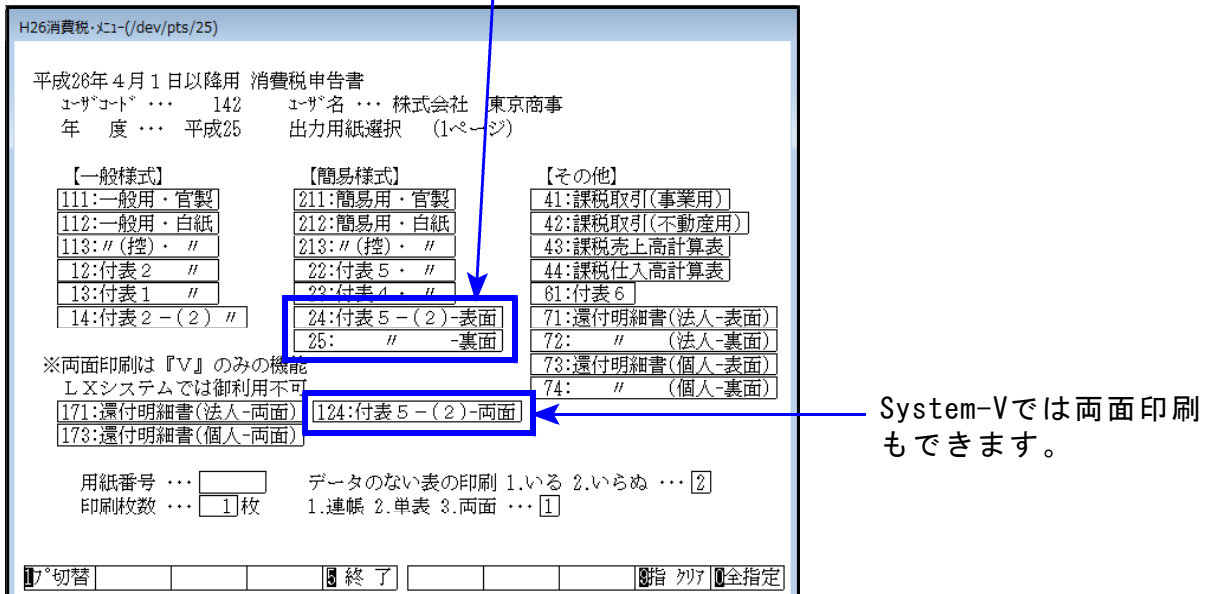

- ・新様式では会計データ読込みが未対応のため、新様式で作成する場合は金額を 手入力していただきますようお願い申し上げます。
- ・平成26年3月31日以前終了課税期間分の申告書を作成する場合は、必ず該当プログラム年 を指定して呼び出して下さい。 例)平成26年3月31日終了課税期間 ・・・[120]│\*│データ年(25年)とプログラム年(24年)を指定

会計データ読込み・電子申告システムは、平成26年4月中旬~下旬にお届け致します。